# オンラインオンサイト併用開催機材 使用マニュアル

公益社団法人 化学工学会

2021 年 08 月 第 1.0 版

# 改訂履歴

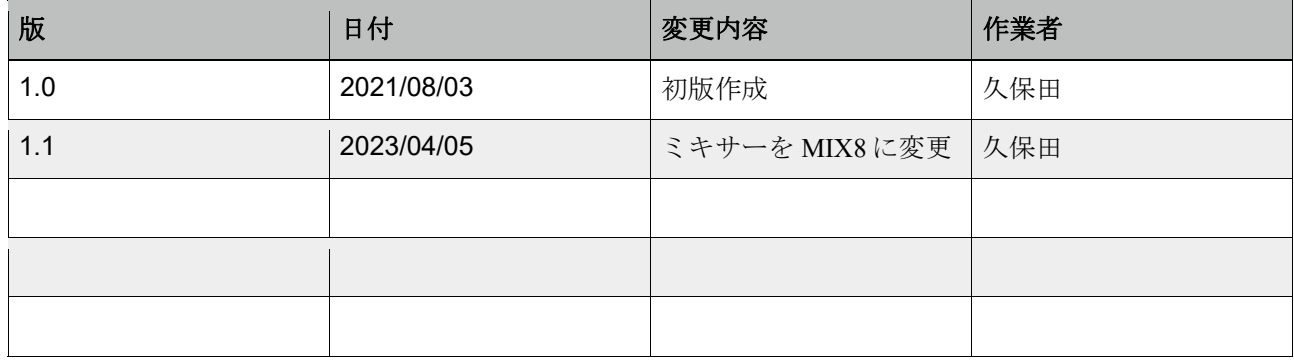

# はじめに

このマニュアルはオンラインオンサイト併用機材セット(共同購入標準セット)を用いて、会場 での講演とオンラインでの講演を組み合わせたセッションを実現する方法を説明しています。

# **1** 共同購入標準セット機材一覧

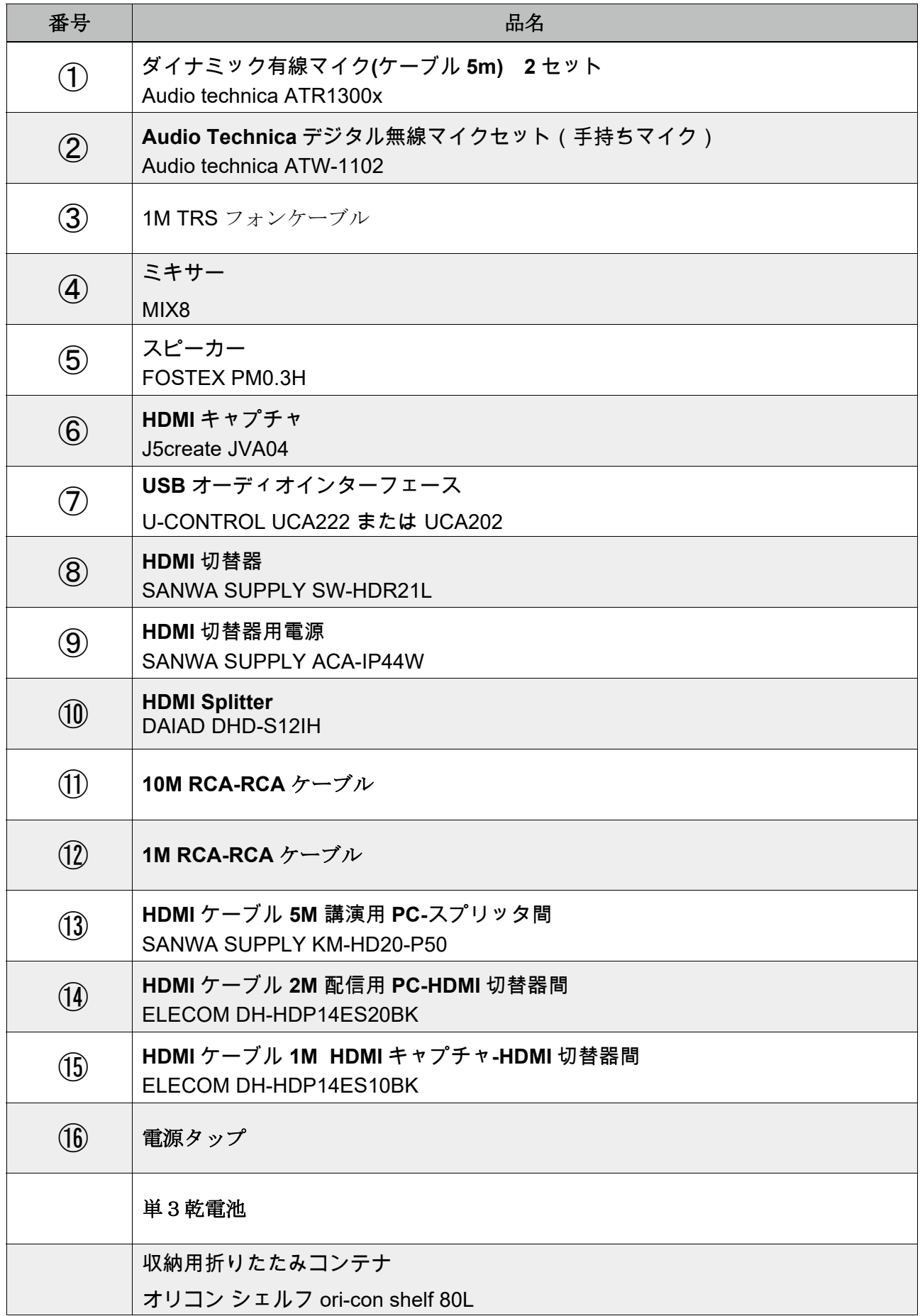

# **2** 接続方法

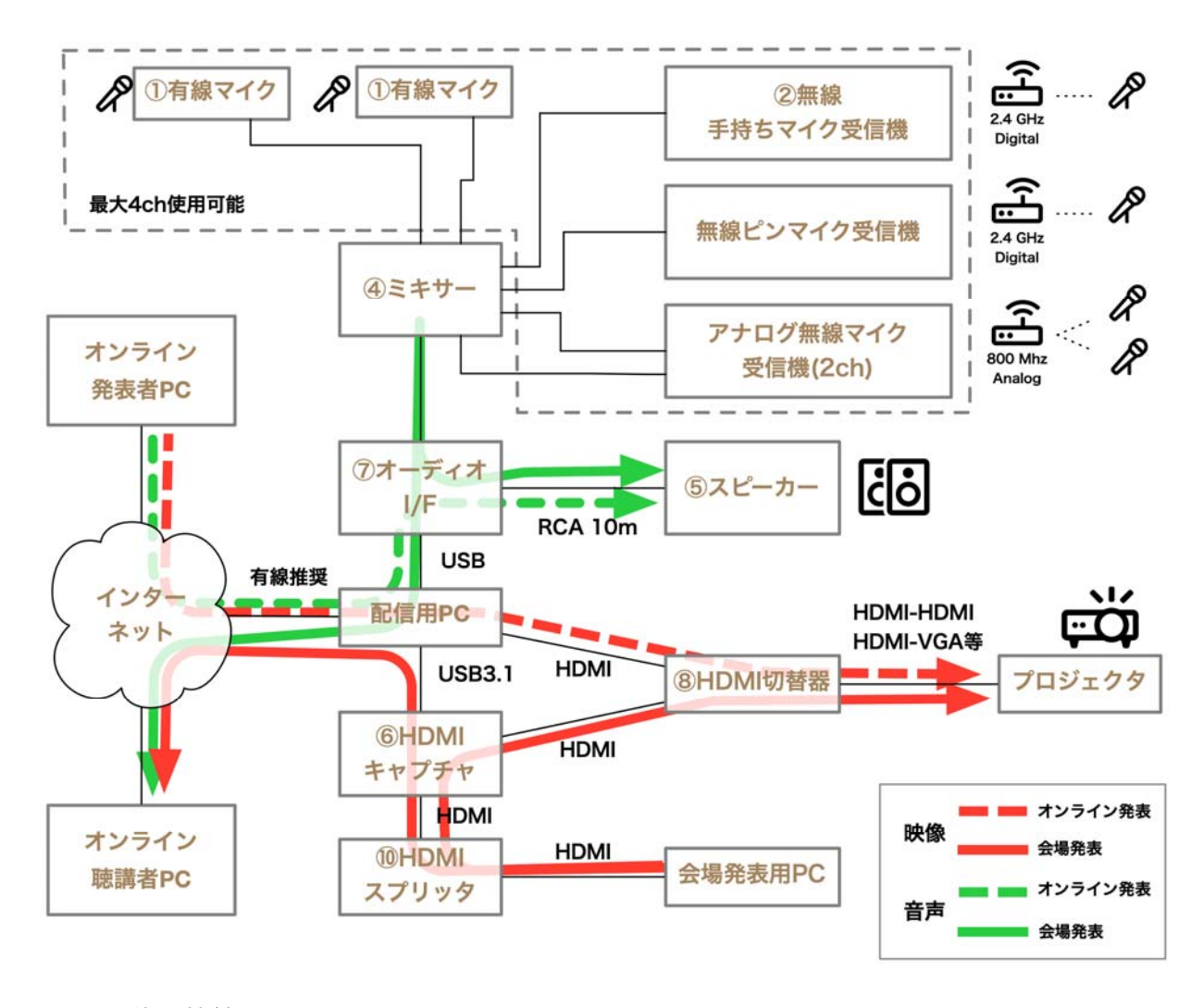

図1に全体の接続図を示します。

図1:接続概要図。数字は機材番号。

会場での講演・質問などの発言は全てマイクを使用して行います。マイクの音声はミキサーを経 て、会場にはスピーカーから出力され、オンライン聴講者に対してはオーディオ I/F(オーディオ インターフェース)を経由して配信用 PC に取り込まれたマイク音声が送信されます。オンライ ン発表者や質問者の音声は、配信用 PC からオーディオ I/F を経て会場のスピーカーから出力され ます。

会場の発表者のスライドは HDMI キャプチャを経由して会場のプロジェクタに出力されるととも に、HDMI キャプチャから配信用 PC に取り込まれオンライン聴講者に送信されます。オンライン 発表者のスライドは、配信用 PC の画面をプロジェクタに出力することで会場に映写されます。 信号の流れは図中に赤線・緑線で示されています。

以下の手順に従って機器を接続してください。各機器には①から⑯まで番号シールが添付されて おり、ケーブルとコネクタにはⓐからⓥまでの英字シールが貼付されています。ケーブルとコネ

クタは同じ文字同士を接続してください。**USB** 機器を除き、接続は電源を切った状態で行いま す。

## **2-1** 音声機器の接続

#### 図2,3に音声機器の結線図を示します。

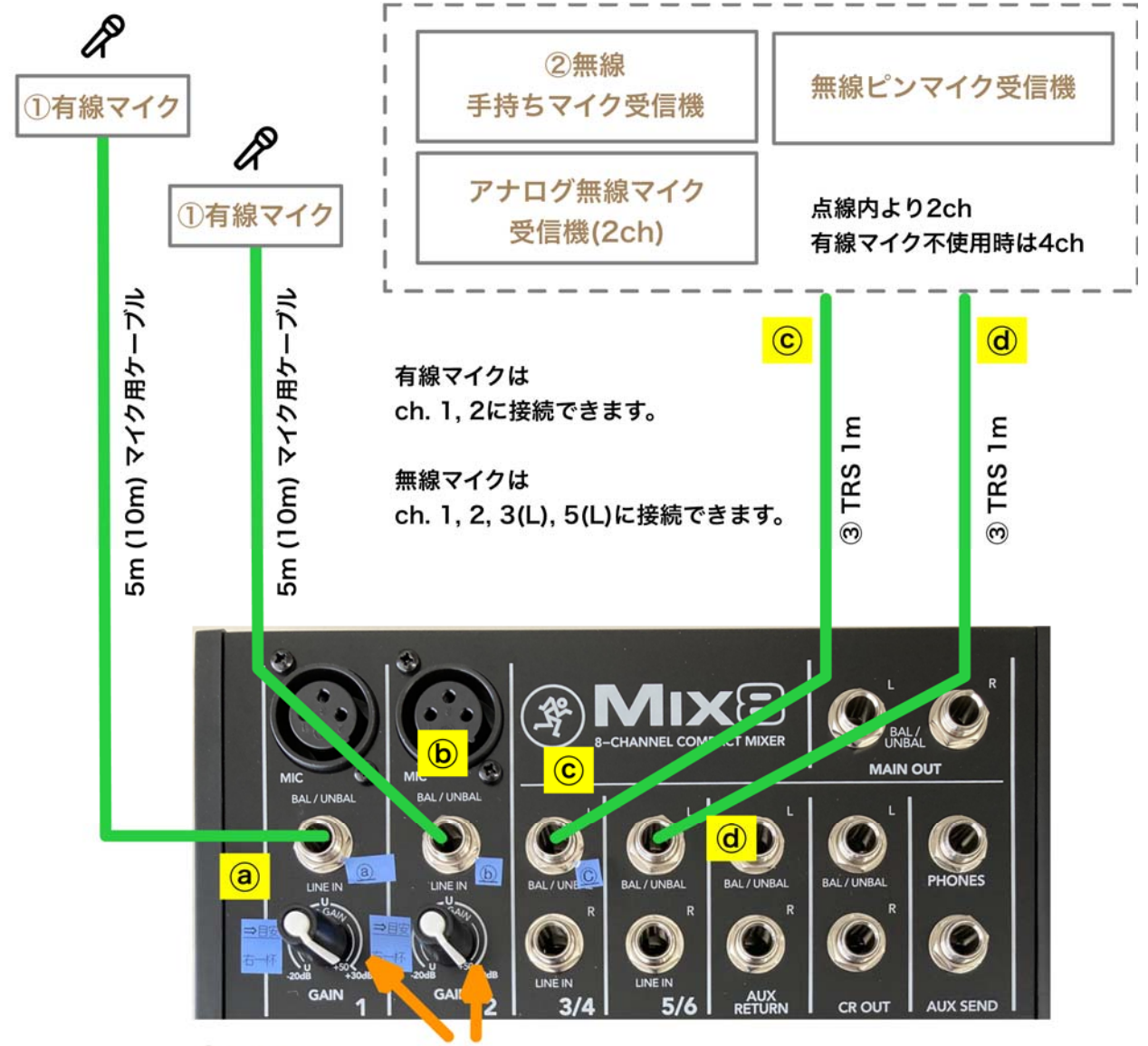

4ミキサー 右一杯に合わせる

図2: マイクからミキサーまでの結線図。

- 1. ミキサーを設置し、有線マイク2本を接続します ( ◎・ ⑥ )。
- 2. 無線手持ちマイク受信機を設置し、裏面の VOLUME を 12 時方向に合わせます。BAL/UNBAL と書かれたジャックに TRS フォンケーブルを差し込みます(ⓒ・ⓓ)。ケーブルの反対側を ミキサーに接続します。
- 3. ミキサーの ch.1, ch.2 にある GAIN つまみを右一杯に合わせます。一番下の LEVEL つまみは 左いっぱいに回しておきます。MAIN MIX も左いっぱいに回しておきます。EQ のつまみは全 て 12 時方向にしておきます。

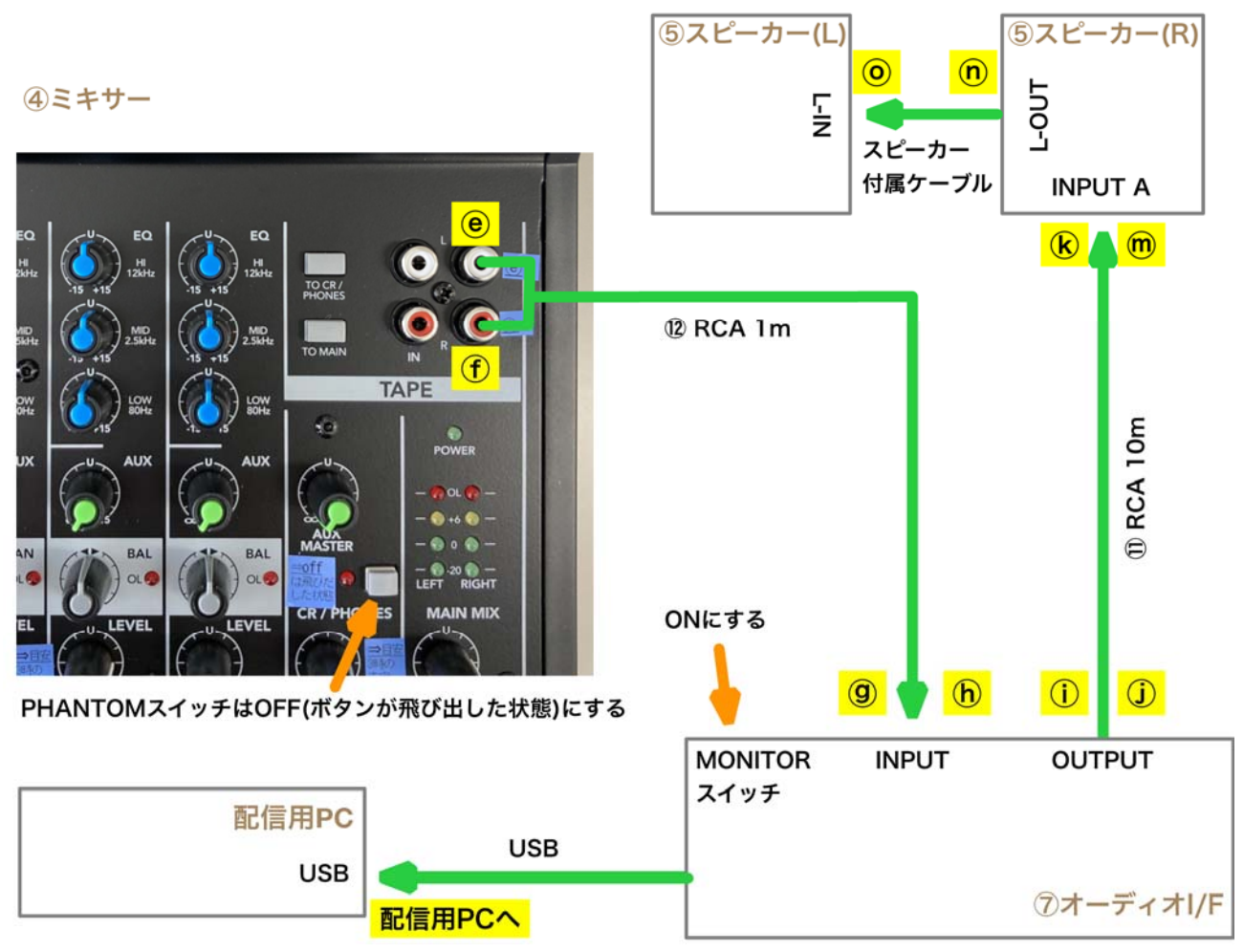

図3:ミキサーから配信用 **PC** までの結線図。

- 4. ミキサーの TAPE OUT とオーディオ I/F の INPUT 端子を RCA ケーブルで接続します ( ⓒ・  $\circled{0}$   $\cdot$   $\circled{0}$   $\cdot$   $\circled{0}$   $)$   $\circ$
- **5.** ミキサーの **PHANTOM** スイッチ(CR/PHONES の上にあるボタン)を **OFF**(ボタンが飛び出し た状態)にします。
- **6.** オーディオ **I/F** の **MONITOR** スイッチを **ON** にします。
- 7. スピーカーを設置します。コーンに直接触れないように気をつけてください。
- 8. オーディオ I/F の OUTPUT 端子とスピーカー(R)の INPUT A 端子を RCA ケーブル(10m)で 接続します ( ①・①・®・ <sup>◎</sup>)。
- 9. スピーカー(R)とスピーカー(L)の間をスピーカー付属の 3.5mm ケーブルで接続します ( ⓪· ⓞ)。
- 10. スピーカー(R)の裏面のボリューム兼電源スイッチを左いっぱいに回して電源を切った状態に してから、AC アダプタを接続します。

# **2-2** 映像機器の接続

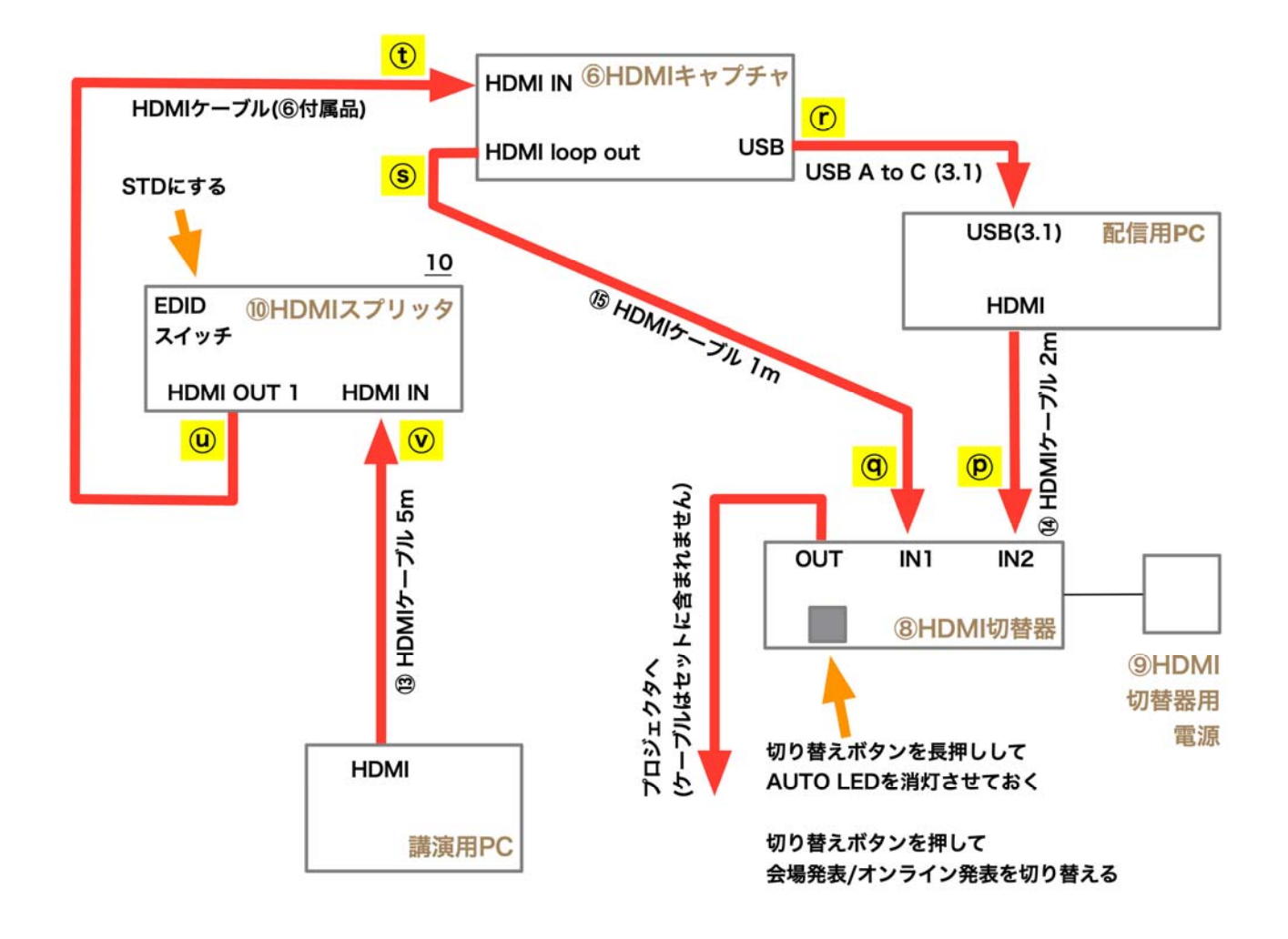

図4に映像機器の結線図を示します。

図4:映像機器の結線図。

- 1. HDMI スプリッタの HDMI IN 端子に講演用 PC と接続する HDMI ケーブルを接続します  $(\circledcirc)$ 。
- 2. HDMI キャプチャの HDMI IN 端子と HDMI スプリッタの HDMI OUT 1 端子を接続します  $($   $($   $)$   $\cdot$   $($   $)$   $)$   $\circ$
- **3. HDMI** スプリッタの **EDID** スイッチを **STD** にします。
- 4. HDMI キャプチャの HDMI loop out 端子と HDMI 切替器の IN1 端子を HDMI ケーブルで接続し ます(ⓠ・ⓢ)。
- 5. HDMI キャプチャの USB-C 端子に USB ケーブルを接続します ( ① )。
- 6. 配信用 PC の HDMI 出力から HDMI 切替器の IN2 端子に至るケーブルを接続します ( @ ) 。

# **3** 起動

次の順番で電源を投入します。

- 1. 無線マイクの受信機の AC アダプタをコンセントに接続してください。
- 2. ミキサーの AC アダプタをコンセントに接続してください。
- 3. HDMI スプリッタの AC アダプタをコンセントに接続してください。
- 4. HDMI 切替器の AC アダプタをコンセントに接続してください。
- 5. HDMI 切替器の切り替えボタンを長押しして、AUTO LED を消灯させてください。この状態で は、切り替えボタンを押すことで入力を手動で切り替えられます。
- 6. プロジェクタの電源を入れてください。
- 7. 配信用 PC・講演用 PC の電源を入れてください。
- 8. 配信用 PC が立ち上がったら、USB ポート(USB3.1)に HDMI キャプチャを接続してくださ い。また、オーディオ I/F を USB ポートに接続してください。どちらの機器もドライバのイン ストールは不要です(Windows 及び macOS)。
- 9. スピーカー(R)の裏面のボリュームを 12 時方向に合わせてください。
- 10. ch.1 の有線マイクに向かって話しながら、ミキサーの LEVEL つまみ(1)と MAIN MIX つま みを右に回してゆき、適切な音量でスピーカーから音が出るように調整します。目安は LEVEL つまみが 12 時方向、MAIN MIX は 3 時方向です。
- 11. ch.2 の有線マイクに向かって話しながら、ミキサーの LEVEL つまみ(2)を右に回して適切 な音量になるように調整します。目安は 12 時方向です。
- 12. 手持ち無線マイクの電源を入れます。マイクの底が電源スイッチになっており、長押しするこ とで ON/OFF が切り替わります。短く押すと MUTE の切り替えになります。
- 13. 手持ち無線マイクに向かって話しながらミキサーの LEVEL つまみ(5/6)を右に回して適切な 音量になるように調整します。目安は 12 時方向です。
- 14. 講演用 PC の HDMI ポートに HDMI ケーブルを接続してください。
- 15. 配信用 PC の HDMI ポートに HDMI ケーブルを接続してください。
- 16. HDMI 切替器の切り替えボタンを押すたびに、プロジェクタが投影する画面が配信用 PC と講 演用 PC で切り替わることを確認してください。
- 17. 配信用 PC の内蔵ディスプレイの画面がそのままプロジェクタから投影されるように配信用 PC を設定してください(画面のミラーリング)。
- 18. 配信用 PC で Zoom クライアントを起動してください。
- 19. Zoom の設定画面を開いてください。
- 20. 「オーディオ」タブを選択し、「Speaker」セクションでプルダウンをクリックし、"USB Audio CODEC"を選択してください。
- 21. 同じ画面の「Microphone」セクションでプルダウンをクリックし、"USB Audio CODEC"を選 択してください。

# **4** 講演

講演者の場所に応じて操作が必要になります。以下の手順に従ってください。

## **4-1** 会場で講演を行う場合

- 1. HDMI 切替器は、キャプチャからの入力をプロジェクタに出力するように切り替えボタンを押 します。プロジェクタに画像が投影されることを確認します。
- 2. Zoom では画面共有を開始します。緑色の「画面の共有」アイコンをクリックすると、共有画 面の選択画面が表示されます。この画面には、ベーシック・詳細・ファイルのタブがあるの で、詳細タブを選択します。
- 3. 「第2カメラのコンテンツ」をクリックし、「画面の共有」ボタンをクリックします。プロジ ェクタが投影しているものと同じ画像が共有されていることを確認します。
- 4. 音声がミュートされていれば解除します。
- 5. 司会・講演者・質問者はマイクに向かって話します。

### **4-2** オンライン行われる講演を会場で聴講する場合

- 1. 配信用 PC の画面共有を停止します。
- 2. HDMI 切替器の切り替えボタンを押して、配信用 PC の画面がプロジェクタから投影されるよ うにします。
- 3. Zoom を全画面表示にします。
- 4. 司会・質問者はマイクに向かって話します。